## なご親子アプリ Naby(ナビィー)の 小児予防接種 デジタル予診票をご利用くださ デジタル予診票利用方法

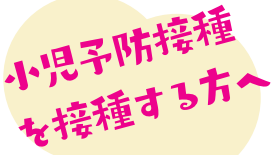

名護市では、小児予防接種を行う方へデジタル予診票を推奨しています。 デジタル予診票対応医療機関で予防接種をする場合は、 アプリを登録しデジタル予診票をご利用ください。 デジタル予診票対応医療機関は、アプリまたは名護市のHPでご確認ください。

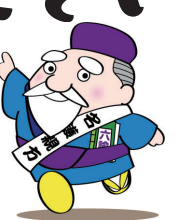

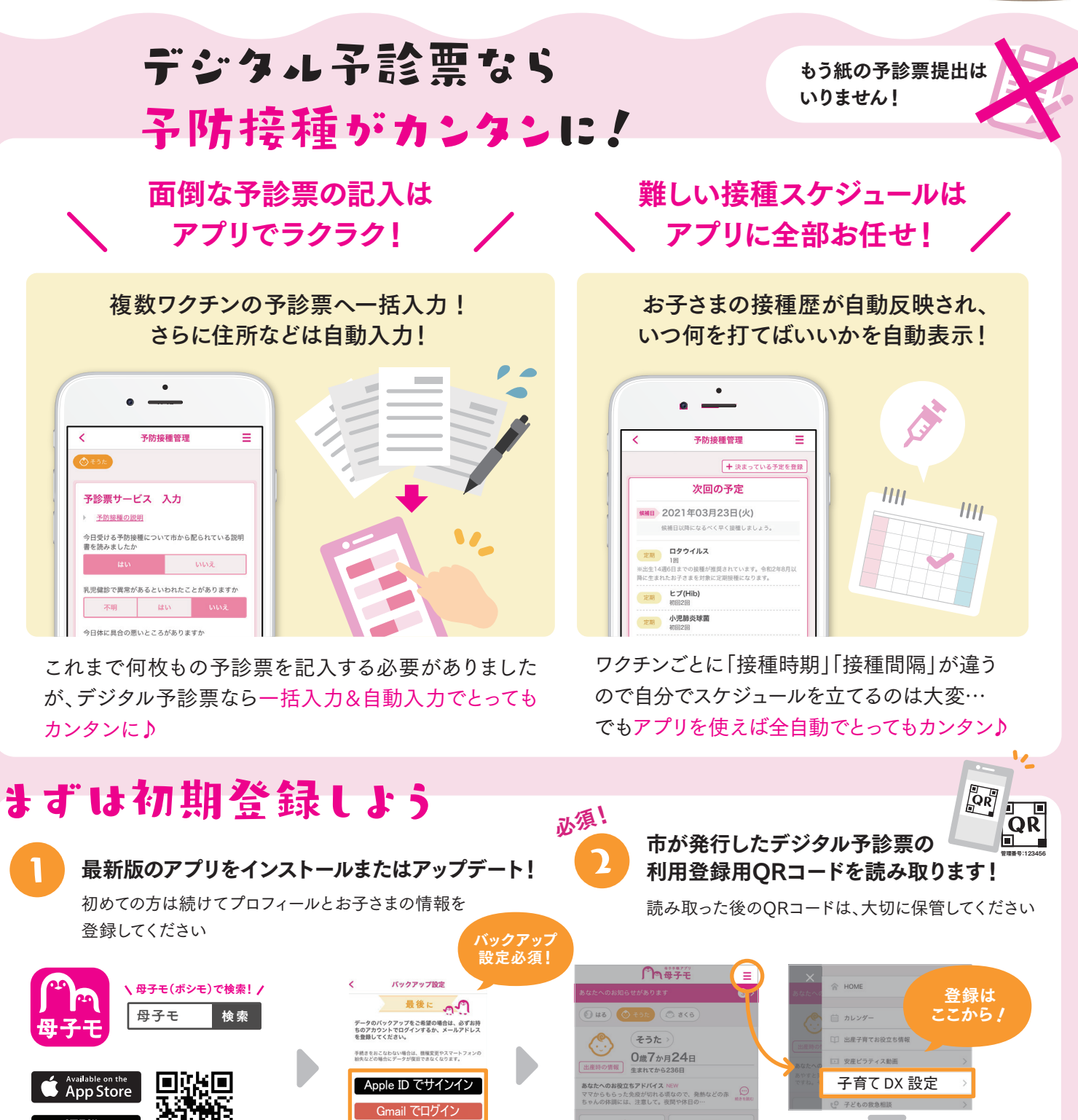

 $\overrightarrow{C}$ 

身体器官曲线

< アプリの登録・操作方法について > Apple および Apple ロゴは米国その他の国で登録された Apple Inc. の商標です。App Storeは、Apple Inc.のサービスマークです。<br>Google Play および Google Play ロゴは Google LLC の商標です。<br>QRコードは、(株)デンソーウェーブの登録商標です。

## ご利用方法は裏面を参照

そうた

未参加

**タップ !!** 

お問い合わせ

Google Play

株式会社エムティーアイ コンタクトセンター E-mail : boshi\_info@cc.mti.co.jp < 予防接種・利用できる医療機関について >

名護市健康増進課 健康づくり係 電話:0980-53-1212(内線158) 受付時間:8:30 ~ 17:15(土日祝日・慰霊の日を除く)

自治体 ID でログイン

## デジタル予診票の利用方法

## HOME画面の「予防接種管理」をタップ

お子さまの接種歴を確認

2

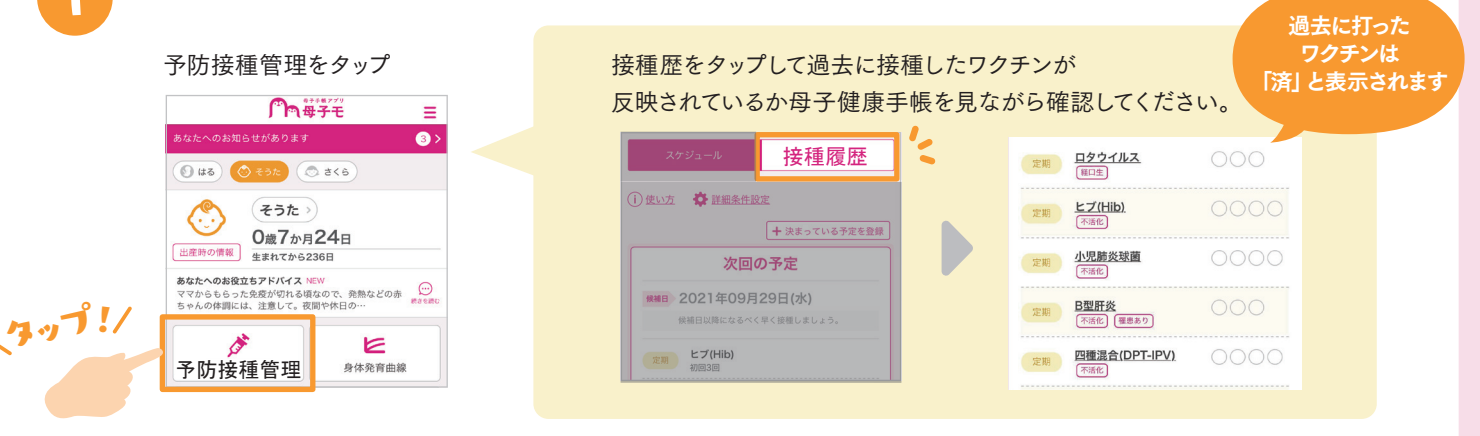

※「接種履歴」をタップして直近で接種したものが反映されてない場合は、母子健康手帳を確認しながら登録してください。 ※市外から転入された方は接種履歴が自動反映されませんので、ここでご登録ください

医療機関に予約をとったら接種予定日を登録

医療機関への予約日または来院日を登録してください。 ※アプリから予防接種の予約はできません。 ご自身で直接、医療機関へ予約を行ってください。

接種可能なワクチンが表示されています。 当日接種する予定のワクチンを選択してください。

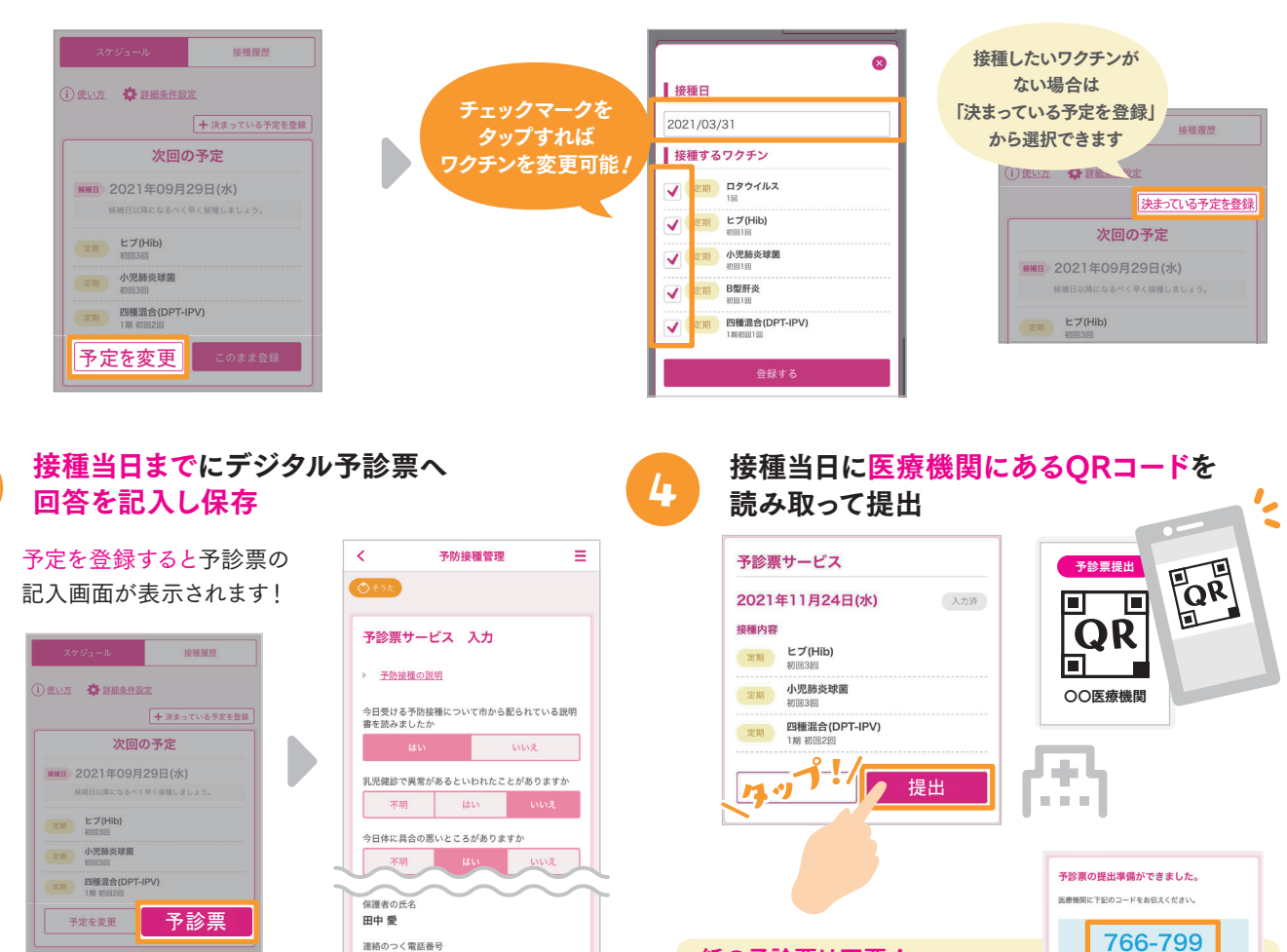

保存

09011223344

同じ質問は一括入力、 氏名・住所など基本情報は自動入力されます。 スマホを持って行きましょう。 ※パートナーが提出する場合は事前に④の提出ボタンから提出し

紙の予診票は不要!

医療機関には母子健康手帳と

…<br>提出番号をパートナーに伝えてください。当日はQRのコードの代わりに 「6桁の提出番号」を医療機関へお伝えください。